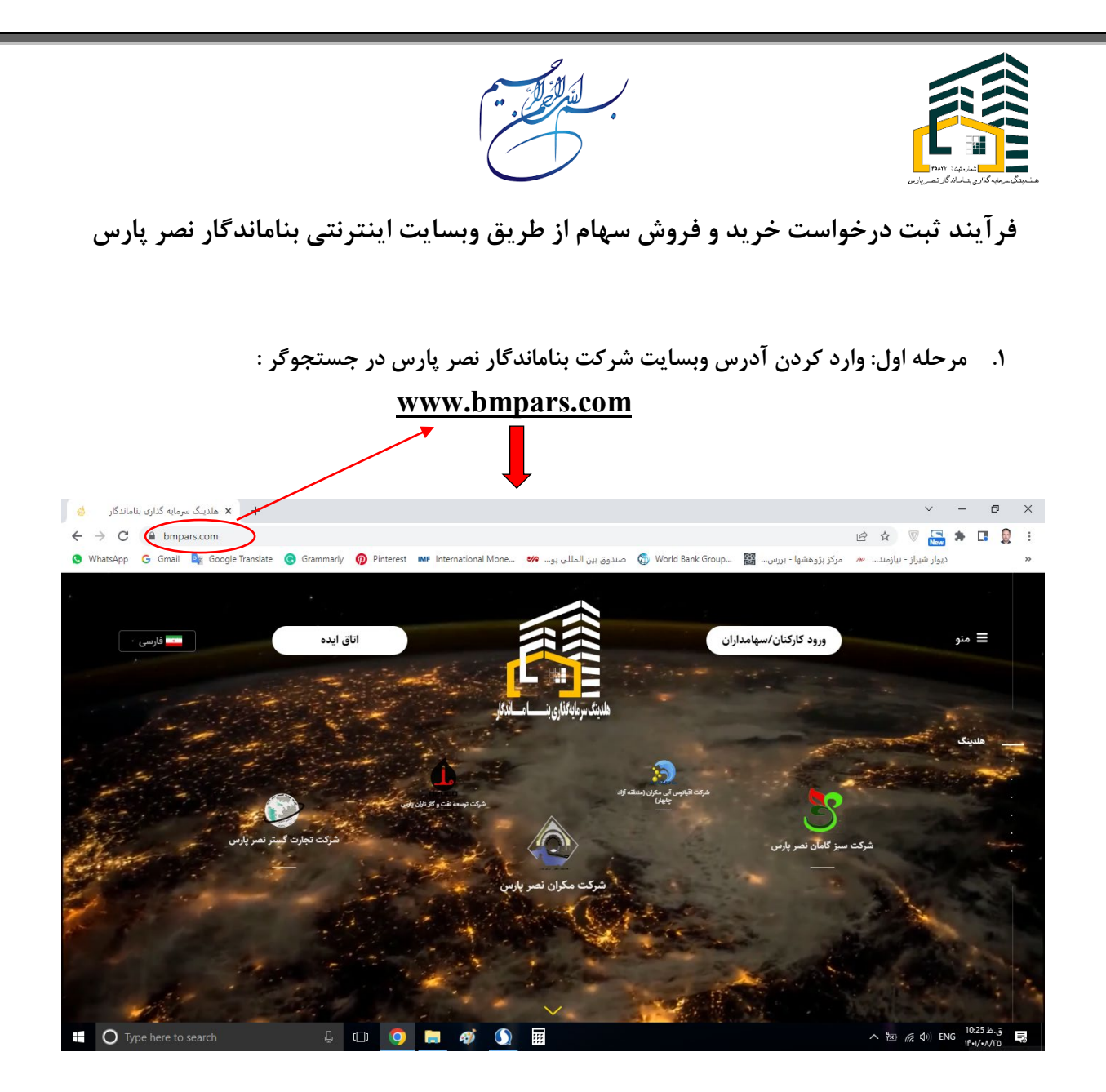

## **.2 مرحله دوم: ورود به بخش ( ورود کارکنان و سهامداران) از قسمت بالا سمت راست وبسایت:**

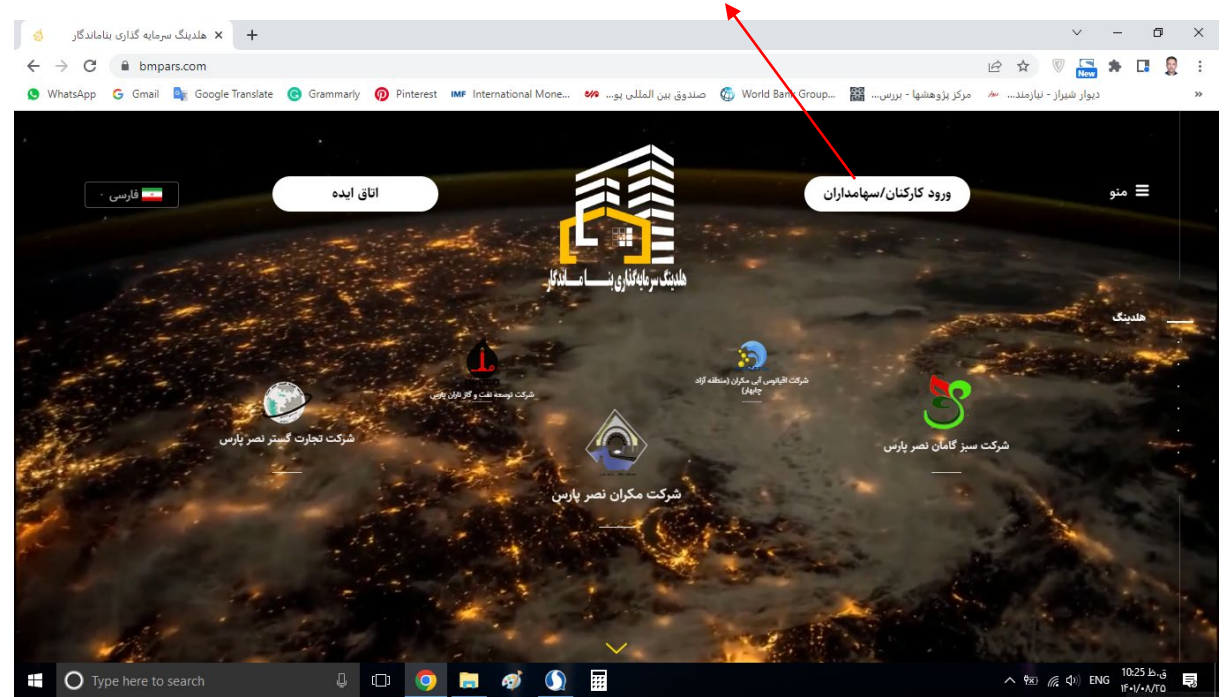

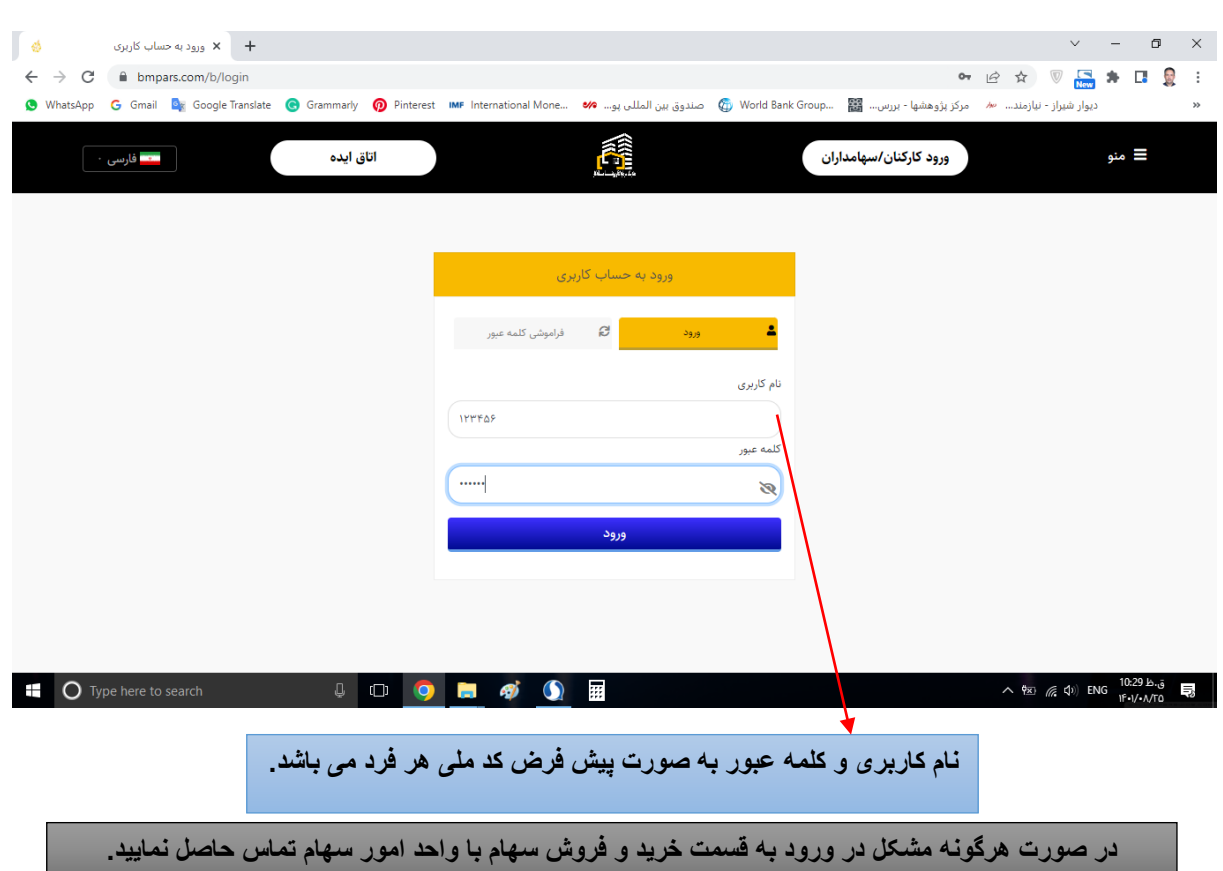

**.3 مرحله سوم: وارد کردن نام کاربري و کلمه عبور که به صورت پیش فرض کد ملی هر فرد می باشد:** 

**.4 مرحله چهارم: وارد نمودن کد تایید محرمانه که به صورت اختصاصی به شماره همراه فرد متقاضی پیامک** 

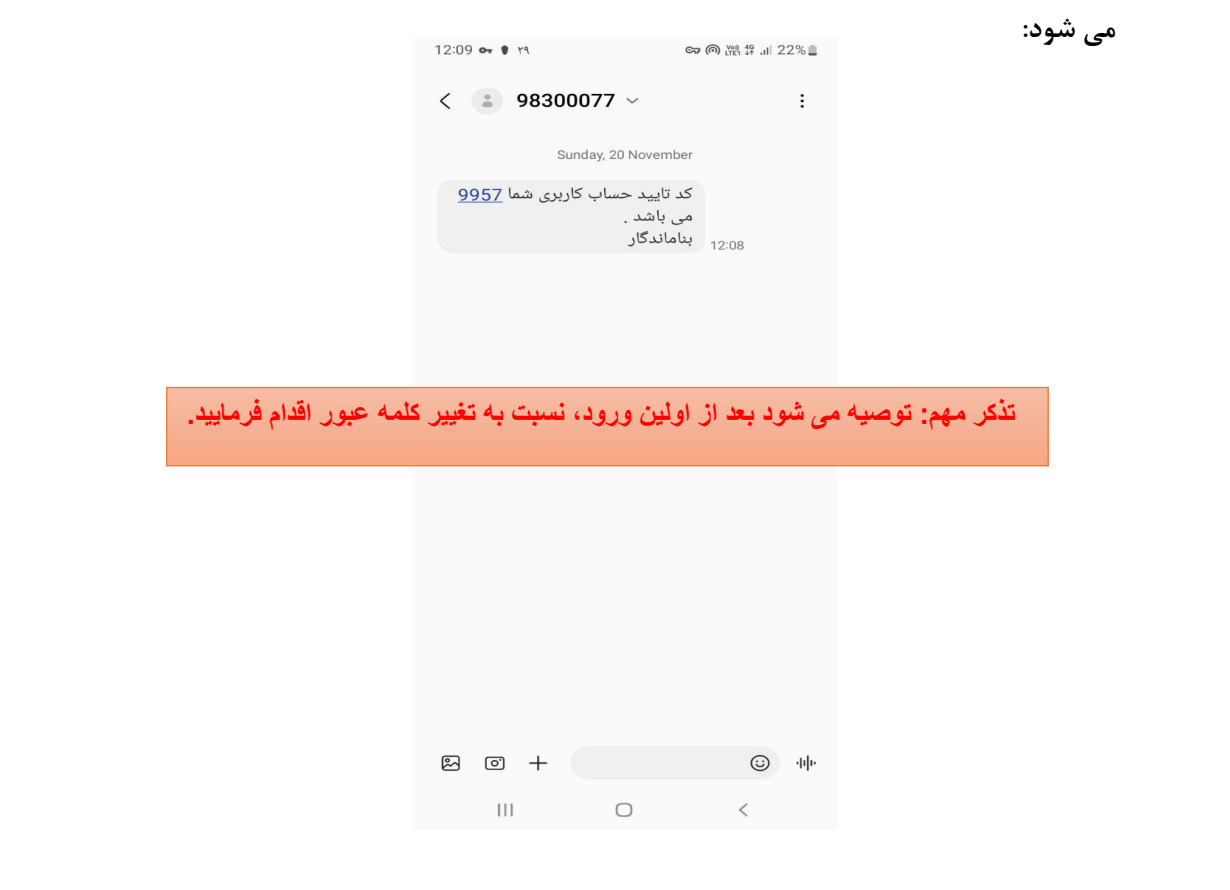

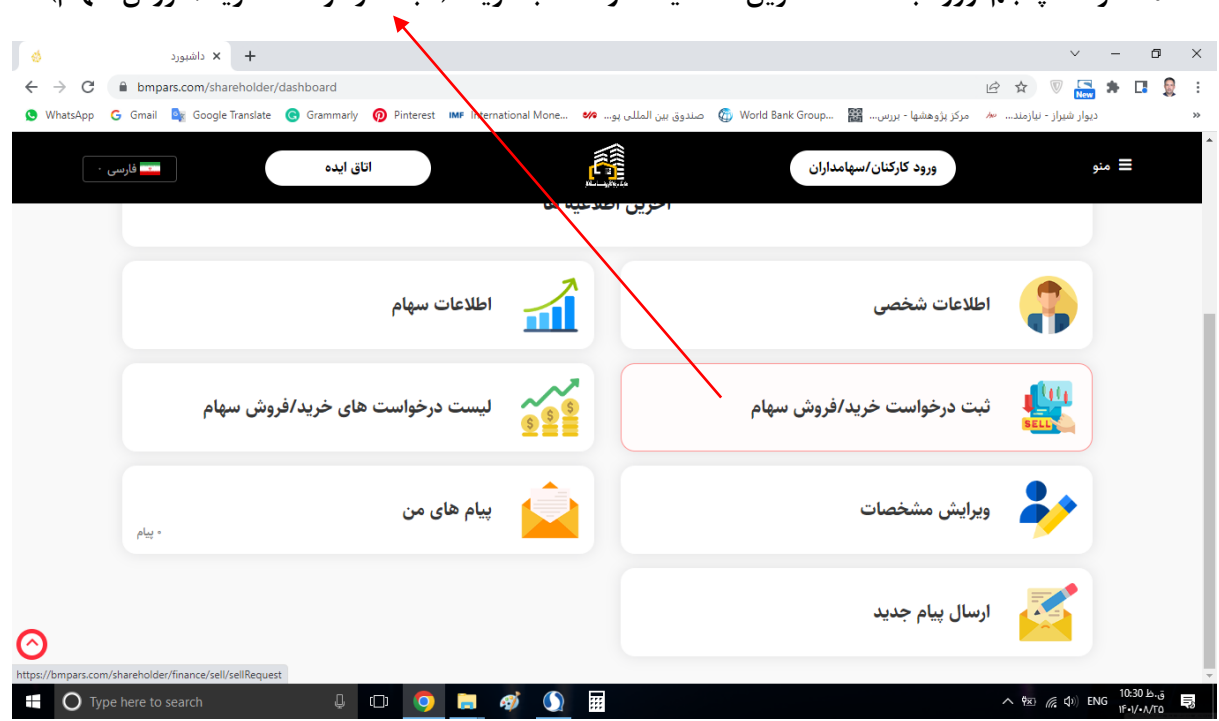

**.5 مرحله پنجم: ورود به صفحه آخرین اطلاعیه ها و انتخاب گزینه ( ثبت درخواست خرید/ فروش سهام)**

**.6 مرحله ششم: ورود به صفحه ثبت درخواست و انتخاب نوع درخواست، تعداد سهم و قیمت پیشنهادي:**

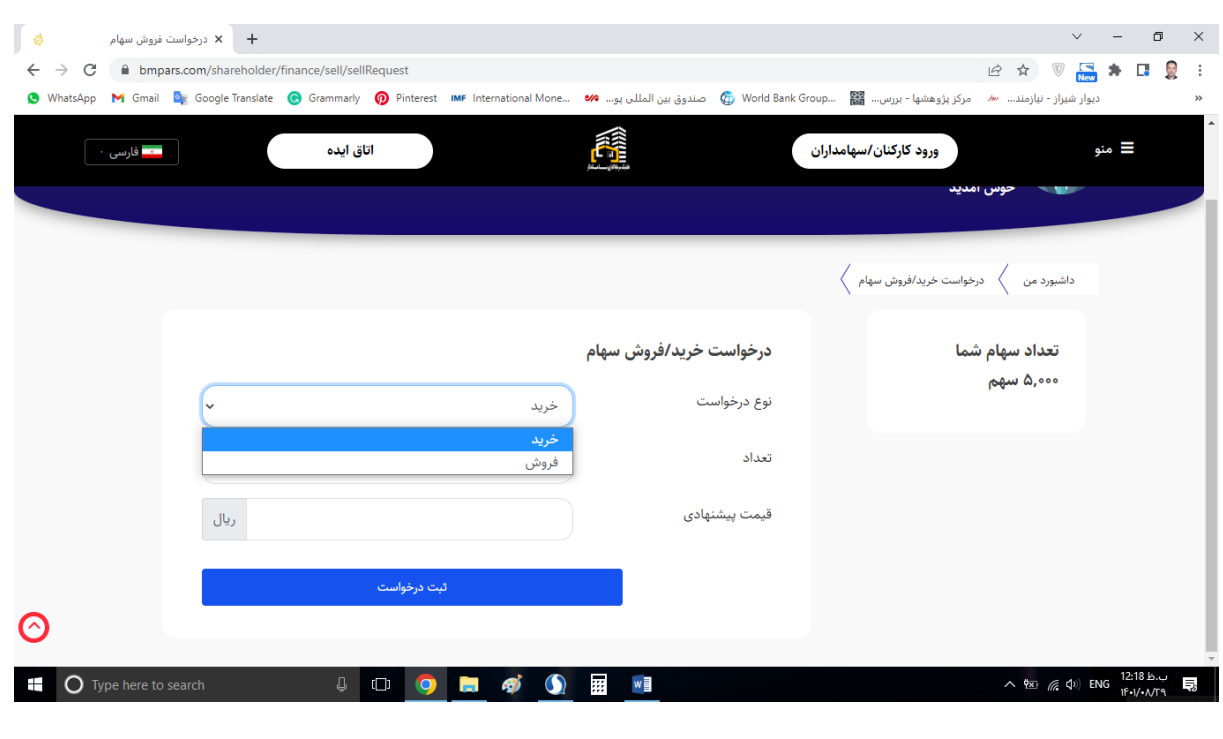

**.7 مرحله هفتم: ثبت درخواست:** 

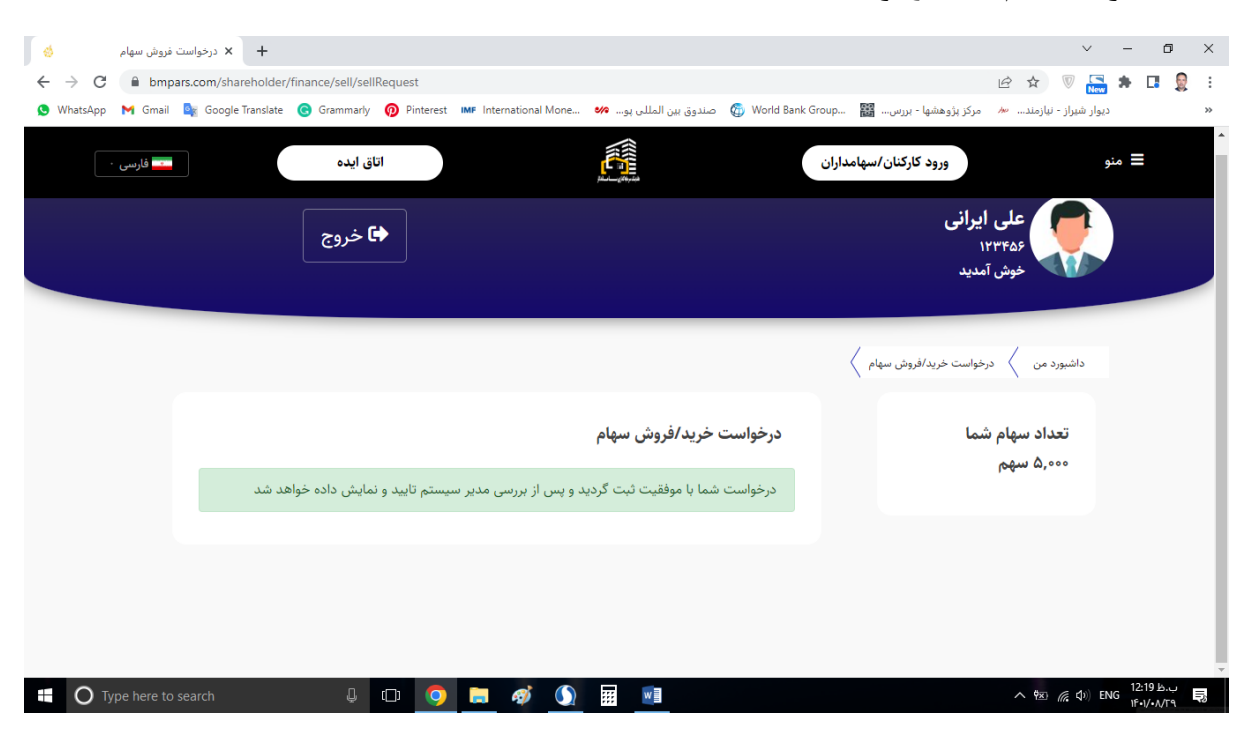

**.8 مرحله هشتم: سهامداران محترم از قسمت ( لیست درخواست هاي خرید / فروش سهام) میتوانند به** 

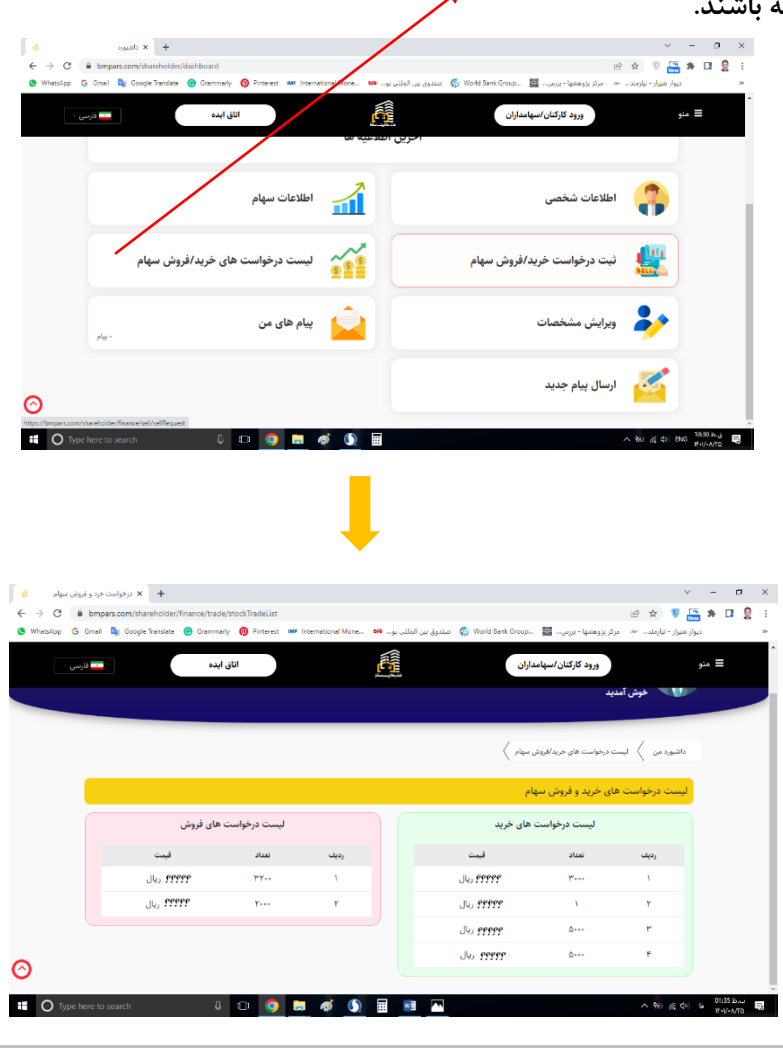

**لیست مورد نظر دسترسی داشته باشند.**

**یادآوري: پیشنهاد میگردد که تمامی سهامداران محترم نسبت به تکمیل پروفایل خود و قرار دادن عکس پرسنلی از طریق زیر اقدام فرمایند:**

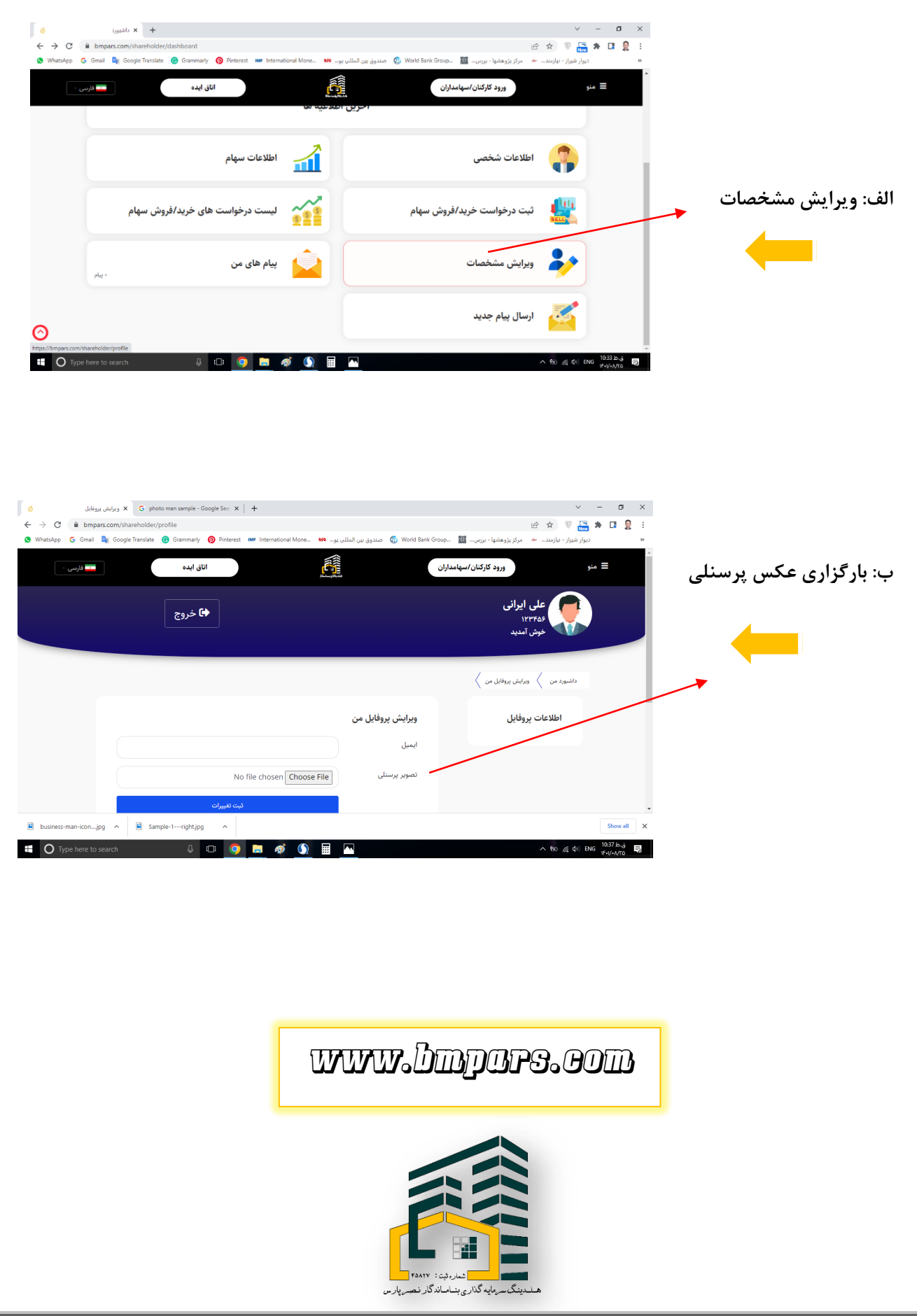